## Alibaba Cloud

Cloud Firewall Toolbox

Document Version: 20211129

C-J Alibaba Cloud

## Legal disclaimer

Alibaba Cloud reminds you to carefully read and fully understand the terms and conditions of this legal disclaimer before you read or use this document. If you have read or used this document, it shall be deemed as your total acceptance of this legal disclaimer.

- You shall download and obtain this document from the Alibaba Cloud website or other Alibaba Cloudauthorized channels, and use this document for your own legal business activities only. The content of this document is considered confidential information of Alibaba Cloud. You shall strictly abide by the confidentiality obligations. No part of this document shall be disclosed or provided to any third party for use without the prior written consent of Alibaba Cloud.
- 2. No part of this document shall be excerpted, translated, reproduced, transmitted, or disseminated by any organization, company or individual in any form or by any means without the prior written consent of Alibaba Cloud.
- 3. The content of this document may be changed because of product version upgrade, adjustment, or other reasons. Alibaba Cloud reserves the right to modify the content of this document without notice and an updated version of this document will be released through Alibaba Cloud-authorized channels from time to time. You should pay attention to the version changes of this document as they occur and download and obtain the most up-to-date version of this document from Alibaba Cloud-authorized channels.
- 4. This document serves only as a reference guide for your use of Alibaba Cloud products and services. Alibaba Cloud provides this document based on the "status quo", "being defective", and "existing functions" of its products and services. Alibaba Cloud makes every effort to provide relevant operational guidance based on existing technologies. However, Alibaba Cloud hereby makes a clear statement that it in no way guarantees the accuracy, integrity, applicability, and reliability of the content of this document, either explicitly or implicitly. Alibaba Cloud shall not take legal responsibility for any errors or lost profits incurred by any organization, company, or individual arising from download, use, or trust in this document. Alibaba Cloud shall not, under any circumstances, take responsibility for any indirect, consequential, punitive, contingent, special, or punitive damages, including lost profits arising from the use or trust in this document (even if Alibaba Cloud has been notified of the possibility of such a loss).
- 5. By law, all the contents in Alibaba Cloud documents, including but not limited to pictures, architecture design, page layout, and text description, are intellectual property of Alibaba Cloud and/or its affiliates. This intellectual property includes, but is not limited to, trademark rights, patent rights, copyrights, and trade secrets. No part of this document shall be used, modified, reproduced, publicly transmitted, changed, disseminated, distributed, or published without the prior written consent of Alibaba Cloud and/or its affiliates. The names owned by Alibaba Cloud shall not be used, published, or reproduced for marketing, advertising, promotion, or other purposes without the prior written consent of Alibaba Cloud. The names owned by Alibaba Cloud and/or its affiliates Cloud include, but are not limited to, "Alibaba Cloud", "Aliyun", "HiChina", and other brands of Alibaba Cloud and/or its affiliates, which appear separately or in combination, as well as the auxiliary signs and patterns of the preceding brands, or anything similar to the company names, trade names, trademarks, product or service names, domain names, patterns, logos, marks, signs, or special descriptions that third parties identify as Alibaba Cloud and/or its affiliates.
- 6. Please directly contact Alibaba Cloud for any errors of this document.

## **Document conventions**

| Style        | Description                                                                                                    | Example                                                                                                    |
|--------------|----------------------------------------------------------------------------------------------------|----------------------------------------------------------------------------------------------------|
| A Danger     | A danger notice indicates a situation that<br>will cause major system changes, faults,<br>physical injuries, and other adverse<br>results. | Danger:<br>Resetting will result in the loss of user<br>configuration data.                                          |
| O Warning    | A warning notice indicates a situation<br>that may cause major system changes,<br>faults, physical injuries, and other adverse<br>results. | Warning:<br>Restarting will cause business<br>interruption. About 10 minutes are<br>required to restart an instance. |
| ○ Notice     | A caution notice indicates warning<br>information, supplementary instructions,<br>and other content that the user must<br>understand.      | Notice:<br>If the weight is set to 0, the server no<br>longer receives new requests.                                 |
| ⑦ Note       | A note indicates supplemental instructions, best practices, tips, and other content.                                                       | Onte:<br>You can use Ctrl + A to select all files.                                                                   |
| >            | Closing angle brackets are used to indicate a multi-level menu cascade.                                                                    | Click Settings> Network> Set network<br>type.                                                                        |
| Bold         | Bold formatting is used for buttons ,<br>menus, page names, and other UI<br>elements.                                                      | Click OK.                                                                                                    |
| Courier font | Courier font is used for commands                                                                                                    | Run the cd /d C:/window command to enter the Windows system folder.                                                  |
| Italic       | Italic formatting is used for parameters and variables.                                                                                    | bae log listinstanceid<br>Instance_ID                                                                                |
| [] or [a b]  | This format is used for an optional value, where only one item can be selected.                                                            | ipconfig [-all -t]                                                                                                   |
| {} or {a b}  | This format is used for a required value, where only one item can be selected.                                                             | switch {active stand}                                                                                                |

## Table of Contents

| 1.Back up and roll back an access control policy | 05 |
|--------------------------------------------------|----|
| 2.Create a packet capture task                   | 09 |
| 3.Strict mode of the Internet firewall           | 12 |

# 1.Back up and roll back an access control policy

Cloud Firewall allows you to back up and roll back access control policies for both inbound and outbound traffic on the Internet firewall. This topic describes how to back up and roll back an access control policy.

## Context

You can roll back access control policies in the Ultimate Edition or Enterprise Edition of Cloud Firewall, but not in the Premium Edition.

Each Alibaba Cloud account can have up to 12 policy backups at a time. If your Alibaba Cloud account has 12 policy backups, you must delete a policy backup before you can create another policy backup. For information about how to delete a policy backup, see <u>Related operations</u>. The number of times you can create policy backups each day is unlimited.

Policy rollback indicates that an in-use policy is replaced with a policy that you have backed up. To ensure that access control policies work normally, we recommend that you perform the following operations to roll back an in-use policy:

- 1. Back up the policy.
- 2. During off-peak hours, disable all firewalls.
- 3. Roll back the policy.
- 4. After the policy is rolled back, enable the firewalls one by one and verify that access to your services is normal.

**Note** Only access control policies of the Internet firewall can be rolled back. The access control policies of virtual private cloud (VPC) firewalls and internal firewalls cannot be rolled back.

## Back up an access control policy

- 1. Log on to the Cloud Firewall console.
- 2. In the left-side navigation pane, choose **Settings > Toolbox**.
- 3. On the **Toolbox** page, click **View Backup**.

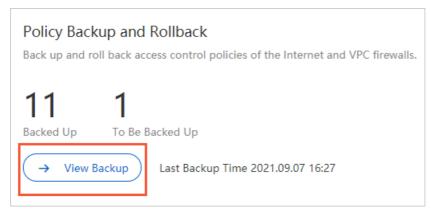

4. On the Policy Backup and Rollback page, click New Backup.

| Policy Backup and Rollback Back              |                                                                                              |                                                      |                            |
|----------------------------------------------|----------------------------------------------------------------------------------------------|------------------------------------------------------|----------------------------|
| New Backup The last 12 backups can be retain | ned. 32 days have elapsed since the last backup. If the number of backups reaches 12, delete | a historical backup before you create a backup task. |                            |
| Backup Time                                  | Description                                                                                  | Policies                                             | Actions                    |
| 2020.06.11 15:13                             |                                                                                              | 1718                                                 | Use Backup   Delete Backup |
| 2020.06.05 14:53                             | 12345                                                                                        | 1463                                                 | Use Backup   Delete Backup |
| 2020.06.05 14:53                             | 12233                                                                                        | 1463                                                 | Use Backup   Delete Backup |

5. In the **Backup Policy** dialog box, enter the description of the policy backup and click **OK**.

| Backup Policy                                                                       | /                | × |
|-------------------------------------------------------------------------------------|------------------|---|
| Up to 12 backup policies can be retained. Configure your backup frequency properly. |                  |   |
| Backup Time: 20                                                                     | 21.09.13 10:55   |   |
| Policies: 52                                                                        | 82               |   |
| Description:                                                                        | backup           |   |
|                                                                                     | <b>OK</b> Cancel |   |

The following table describes the parameters in the Backup Policy dialog box.

| Backup TimeThe time when the access<br>inbound and outbound tra                                                                                                    |                                                                         |
|----------------------------------------------------------------------------------------------------|-------------------------------------------------------------------------|
| firewall is backed up.                                                                                                    |                                                                         |
| Policies       The number of access continuous of access continuous of acc | affic on the Internet<br>reated within the                              |
| The description of the po<br>want to create.                                                                                                    | licy backup that you                                                    |
| Description<br>Note You can enclaracters for Description<br>which policy backup to<br>on the description and bi<br>identify the backup, enti-<br>description.                                                                                                    | on. You can determine<br>use for rollback based<br>backup time. To help |

You can view the new policy backup on the **Policy Backup and Rollback** page.

| New Backup The last 12 backups can be retained | ained. O days have elapsed since the last backup. If the number of backups reaches 12, delete a his | storical backup before you create a backup task. |                            |
|------------------------------------------------|----------------------------------------------------------------------------------------------------|--------------------------------------------------|----------------------------|
| Backup Time                                    | Description                                                                                         | Policies                                         | Actions                    |
| 2020.07.13 11:16                               | vierpe                                                                                              | 1855                                             | Use Backup   Delete Backup |
| 2020.06.11 15:13                               |                                                                                                    | 1718                                             | Use Backup 🕴 Delete Backup |

## Roll back an access control policy

After you create backups of a policy, you can roll back the policy to restore one of the policy backups.

- 1. Log on to the Cloud Firewall console.
- 2. In the left-side navigation pane, choose **Settings > Toolbox**.
- 3. On the **Toolbox** page, click **View Backup**.

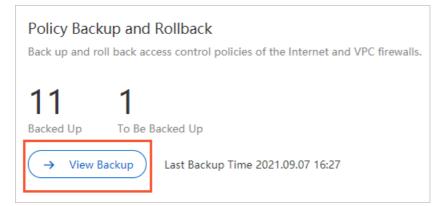

4. On the **Policy Backup and Rollback** page, find the backup that you want to use for the policy rollback and click **Use Backup** in the Actions column.

| New Backup The last 12 backups can be retain | ed. O days have elapsed since the last backup. If the number of backups reaches 12, delete a his | storical backup before you create a backup task. |                            |
|----------------------------------------------|--------------------------------------------------------------------------------------------------|--------------------------------------------------|----------------------------|
| Backup Time                                  | Description                                                                                      | Policies                                         | Actions                    |
| 2020.07.13 11:16                             | vierpe                                                                                           | 1855                                             | Use Backup   Delete Backup |
| 2020.06.11 15:13                             |                                                                                                  | 1718                                             | Use Backup   Delete Backup |

5. In the Are you sure you want to roll back the policy by using this backup? message, click OK.

|                                                                                                    | × |
|----------------------------------------------------------------------------------------------------|---|
| Are you sure you want to roll back the policy<br>by using this backup?                                                                                                    |   |
| The rollback operation will replace the policy that is being used. We<br>recommend that you follow these steps to roll back a policy:<br>1. Back up the policy.<br>2. Turn off all firewall switches during off-peak hours.<br>3. Roll back the policy. After the policy is rolled back, turn on firewa<br>switches in sequence and check whether service access is normal. |   |
| Backup Time: 2021.09.07 16:27                                                                                                    |   |
| Policies: 5282                                                                                                    |   |
| Description: defeng                                                                                                    |   |
| OK Cance                                                                                                    | 1 |

#### ? Note

- The policy is rolled back in seconds.
- If a large number of access control policies exist within your Alibaba Cloud account, or a large number of users are performing policy rollback at the same time, a timeout error can occur. If a timeout error occurs, the system displays prompts for you to address the issue.
- If the rollback fails, the access control policy that is in use remains unchanged.

## **Related operations**

To delete the backups of a policy, go to the **Policy Backup and Rollback** page, find the backup that you want to delete, and then click **Delete Backup** in the Actions column.

## 2.Create a packet capture task

This topic describes how to create a packet capture task. You can use the packet capture feature to capture network data packets for specific IP addresses and ports, and analyze the packets. This feature allows you to identify exceptions that occur on your network, analyze attacks, and identify the security risks of network communications.

#### Limits

Enterprise Edition and Ultimate Edition of Cloud Firewall support the packet capture feature. Basic Edition and Premium Edition of Cloud Firewall do not support this feature. The following list describes the quota of packet capture tasks per Alibaba Cloud account:

- If you use Enterprise Edition of Cloud Firewall, the quota is 20 per day.
- If you use Ultimate Edition of Cloud Firewall, the quota is 50 per day.

### Procedure

- 1. Log on to the Cloud Firewall console.
- 2. In the left-side navigation pane, choose **Settings > Toolbox**.
- 3. On the **Toolbox** page, click **Capture Now** in the Packet Capture section.
- 4. On the Packet Capture page, click Create Packet Capture Task.

| Create Packet Captur   | re Task            | Last 24 Hours 🗸 🗸 | Apr 27, 2021 11:42 | 2 - Apr 28, 2021 11                                        | :42                          |
|------------------------|--------------------|-------------------|--------------------|------------------------------------------------------------|------------------------------|
| Created At             | Task               | Port              | Protocol           | Capture Time                                               | Duration (s)                 |
| Apr 28, 2021, 11:17:22 | ID: 11440<br>Name: | 1.1.1 4 0.        | 0. TCP             | From: Apr 28, 2021, 11:17:22<br>To: Apr 28, 2021, 11:18:22 | Configuration<br>Capture: 61 |

5. In the Create Packet Capture Task dialog box, configure the parameters.

| Parameter     | Description                                                                                                    |
|---------------|----------------------------------------------------------------------------------------------------|
| Task Name     | The name of the packet capture task. We recommend that you enter an informative name, such as a name that indicates the purpose of the task.             |
| Maximum Bytes | The maximum number of bytes in a packet that can be captured. If the number of bytes in a packet exceeds this number, the packet is discarded.           |
| Duration (s)  | The maximum duration for the packet capture task. Unit: seconds.                                                                                         |
| Protocol      | <ul> <li>The protocol type for packet capture. Valid values:</li> <li><i>All</i></li> <li><i>TCP</i></li> <li><i>UDP</i></li> <li><i>ICMP</i></li> </ul> |

| Parameter    | Description                                                                                                    |
|--------------|----------------------------------------------------------------------------------------------------|
| Address Type | <ul> <li>The type of the IP address configuration.</li> <li><i>IP</i>: Only the packets that are sent to or from a specific IP address are captured. You can enter only one IP address.</li> <li><i>IP Address Pair</i>: Only the packets that are transmitted between a specific IP address and its peer IP address are captured. You can enter only one IP address and its peer IP address.</li> </ul> |
| IP           | The IP address based on which packets are captured.                                                                                                    |
| Port         | The port based on which packets are captured.                                                                                                    |
|              | The peer IP address based on which packets are captured.                                                                                                    |
| Peer IP      | ⑦ Note This parameter is required only when Address Type is set to<br>IP Address Pair.                                                                                                    |
|              | The peer port based on which packets are captured.                                                                                                    |
| Peer Port    | <b>Note</b> This parameter is required only when Address Type is set to IP Address Pair.                                                                                                    |
|              |                                                                                                    |

#### 6. Click OK.

| Create Packet C  | Capture Task                                                                                | $\times$ |
|------------------|---------------------------------------------------------------------------------------------|----------|
| Task Name *      | Enter a task name.                                                                          |          |
| Maximum Bytes *  | 1048576                                                                                     |          |
| Time Limit (s) * | Enter an integer no greater than 104857600.<br>60<br>Enter an integer no greater than 6000. |          |
| Protocol         |                                                                                             |          |
| Address Type     | IP IP Address Pair                                                                          |          |
| IP *             | For example, 123.3.3.4.                                                                     |          |
| Port *           | -1                                                                                          |          |
|                  | Enter an integer from 1 to 655351 indicates all ports.                                      |          |
|                  | OK Cancel                                                                                   |          |

## Result

You can go to the **Packet Capture** page to view the newly created task and the status of the task. If the status of the task changes to **Completed** in the **Status** column, the packet capture task is complete.

## 3.Strict mode of the Internet firewall

After you enable the strict mode of the Internet firewall, the Internet firewall directly blocks traffic that meets the following conditions: The traffic matches an access control policy, and the application type of the traffic is identified Unknown by Cloud Firewall. Cloud Firewall identifies application types based on packet characteristics. If Cloud Firewall fails to identify the application type of the traffic, Cloud Firewall automatically allows the traffic. If you want to discard traffic with unknown application types, we recommend that you enable the strict mode.

## Prerequisites

Access control policies are configured for the Internet firewall. For more information, see Create access control policies for outbound and inbound traffic on the Internet firewall.

## Context

The strict mode takes effect only on traffic that matches an access control policy, regardless of whether the policy action is allow, deny, or monitor. If traffic does not match an access control policy, the traffic is allowed even if its application type is unknown.

## Enable or disable the strict mode

- 1. Log on to the Cloud Firewall console.
- 2. In the left-side navigation pane, choose **Settings > Toolbox**.
- 3. On the **Toolbox** page, enable or disable the switch in the **Strict Mode** section.

The following steps describe how to enable Strict Mode:

i. In the Strict Mode section, turn on Strict Mode.

| Strict Mode                                                                                                    |
|----------------------------------------------------------------------------------------------------|
| After the strict mode is enabled, any traffic that is covered by the configured access control policy and has an unidentified application |
| type or domain name is blocked. Details                                                                                                   |
|                                                                                                    |
|                                                                                                    |
| Strict mode disabled.                                                                                                    |

ii. In the Advanced Settings message, click OK.

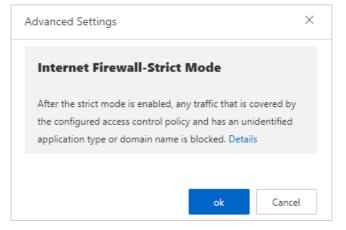

After the strict mode is enabled, the Internet firewall blocks traffic that meets the following conditions: The traffic matches an access control policy, and the application type of the traffic is identified Unknown. You can view the logs of discarded traffic on the **Log Audit** page.

### View logs of discarded traffic

- 1. Log on to the Cloud Firewall console.
- 2. In the left-side navigation pane, choose Log Analysis > Log Audit.
- 3. On the Traffic Logs tab of the Log Audit page, find the Internet Firewall tab.
- 4. On the Internet Firewall tab, click Show Advanced Search. Then, set Application to Unknown and Policy Source to Access Control and click Search.
- 5. View the logs of traffic that is discarded in strict mode. For example, you can view the time, source IP addresses, destination IP addresses, and destination ports of the discarded traffic.

The policy names in these logs are unknown\_app\_deny\_all.

Notice If normal traffic is discarded, we recommend that you add the application protocol information to the request packets or disable the strict mode.

| Time                                                             | Source IP | Destination IP | Destination Port | Direction | Application | Protocol | Policy Action | Bytes | Packets |
|------------------------------------------------------------------|-----------|----------------|------------------|-----------|-------------|----------|---------------|-------|---------|
| From :May 14, 2020,<br>11:37:59<br>To :May 14, 2020,<br>11:37:59 |           |                | 5060             | Inbound   | Unknown     | UDP      | Discard 🚫 💮   | 473 B | 1       |